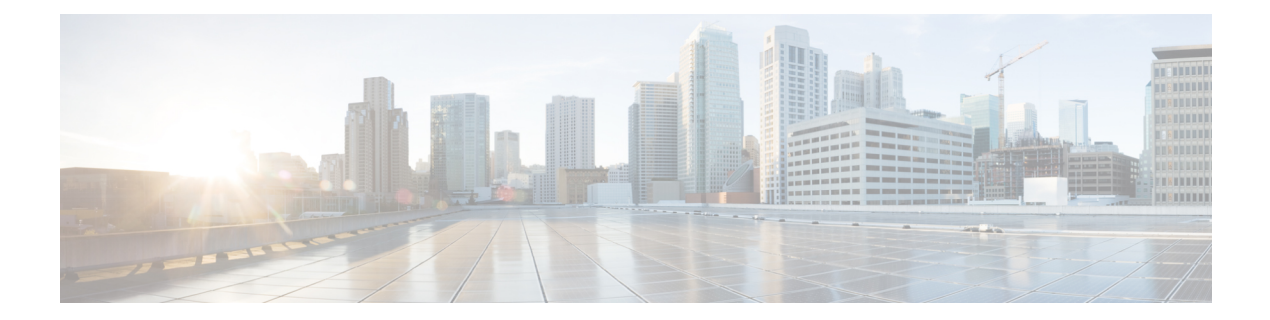

# **Using the UCS Utilities Within the Ultra M Manager**

This appendix describes the UCS facilities within the Ultra M Manager.

- [Overview,](#page-0-0) on page 1
- Perform [Pre-Upgrade](#page-1-0) Preparation, on page 2
- [Shutdown](#page-4-0) the ESC VMs, on page 5
- Upgrade the Compute Node Server [Software,](#page-5-0) on page 6
- Upgrade the OSD Compute Node Server [Software,](#page-8-0) on page 9
- Restart the UAS and ESC [\(VNFM\)](#page-11-0) VMs, on page 12
- Upgrade the [Controller](#page-11-1) Node Server Software, on page 12
- Upgrade [Firmware](#page-14-0) on UCS Bare Metal, on page 15
- Upgrade Firmware on the OSP-D [Server/Ultra](#page-19-0) M Manager Node, on page 20
- Controlling UCS BIOS Parameters Using *[ultram\\_ucs\\_utils.py](#page-20-0)* Script, on page 21

### <span id="page-0-0"></span>**Overview**

Cisco UCS server BIOS, MLOM, and CIMC software updates may be made available from time to time.

Utilities have been added to the AutoIT software module to simplify the process of upgrading the UCS server software (firmware) within the Ultra M solution.

These utilities are available through a script called *ultram\_ucs\_utils.py* located in the */opt/cisco/usp/ultram-manager* directory. Refer to [ultram\\_ucs\\_utils.py](6-4-Ultra-M-Solutions-Guide_appendix6.pdf#nameddest=unique_104) Help for more information on this script.

### **NOTES:**

- This functionality is currently supported only with Ultra M deployments based on OSP 10 and that leverage the Hyper-Converged architecture.
- UCS server utilities are provided through the AutoIT software module which is deployed as a VM on the Ultra M Manager Node. As such, AutoIT must be deployed prior to using the utilities.
- You should only upgrade your UCS server software to versions that have been validated for use within the Ultra M solution.
- All UCS servers within the Ultra M solution stack should be upgraded to the same firmware versions.

• Though it is highly recommended that all server upgrades be performed during a single maintenance window, it is possible to perform the upgrade across multiple maintenance windows based on Node type (e.g. Compute, OSD Compute, and Controller).

There are two upgrade scenarios:

- **Upgrading servers in an existing deployment.** In the scenario, the servers are already in use hosting the Ultra M solution stack. This upgrade procedure is designed to maintain the integrity of the stack.
	- Compute Nodes are upgraded in parallel.
	- OSD Compute Nodes are upgraded sequentially.
	- Controller Nodes are upgraded sequentially.
- **Upgrading bare metal servers.** In this scenario, the bare metal servers have not yet been deployed within the Ultra M solution stack. This upgrade procedure leverages the parallel upgrade capability within the UCS utilities to upgrade the servers in parallel.

To use the UCS utilities to upgrade software for UCS servers in an existing deployment:

- **1.** Perform [Pre-Upgrade](#page-1-0) Preparation.
- **2.** [Shutdown](#page-4-0) the ESC VMs, on page 5.
- **3.** Upgrade the [Compute](#page-5-0) Node Server Software.
- **4.** Upgrade the OSD Compute Node Server [Software,](#page-8-0) on page 9.
- **5.** Restart the UAS and ESC [\(VNFM\)](#page-11-0) VMs, on page 12.
- **6.** Upgrade the [Controller](#page-11-1) Node Server Software, on page 12.
- **7.** Upgrade Firmware on the OSP-D [Server/Ultra](#page-19-0) M Manager Node, on page 20.

To use UItra M Manager UCS utilities to upgrade software for bare metal UCS servers:

- **1.** Perform [Pre-Upgrade](#page-1-0) Preparation.
- **2.** Upgrade [Firmware](#page-14-0) on UCS Bare Metal, on page 15.
- **3.** Upgrade Firmware on the OSP-D [Server/Ultra](#page-19-0) M Manager Node, on page 20.

## <span id="page-1-0"></span>**Perform Pre-Upgrade Preparation**

Prior to performing the actual UCS server software upgrade, you must perform the steps in this section to prepare your environment for the upgrade.

### **NOTES:**

- These instructions assume that all hardware is fully installed, cabled, and operational.
- These instructions assume that the VIM Orchestrator and VIM have been successfully deployed.
- These instructions assume that AutoIT has been successfully deployed.
- UCS server software is distributed separately from the USP software ISO.

Ш

To prepare your environment prior to upgrading the UCS server software:

- **1.** Log on to the AutoIT VM running on the Ultra M Manager Node.
- **2.** Create a directory called */var/www/html/firmwares* to contain the upgrade files.

```
mkdir -p /var/www/html/firmwares
```
**3.** Download the UCS software ISO to the directory you just created.

UCS software is available for download from [https://software.cisco.com/download/](https://software.cisco.com/download/type.html?mdfid=286281356&flowid=71443) [type.html?mdfid=286281356&flowid=71443](https://software.cisco.com/download/type.html?mdfid=286281356&flowid=71443)

**4.** Extract the *bios.cap* file.

**mkdir /tmp/UCSISO**

```
sudo mount -t iso9660 -o loop ucs-c240m4-huu-<version>.iso UCSISO/
```
mount: /dev/loop2 is write-protected, mounting read-only

**cd UCSISO/**

#### **ls**

```
EFI GETFW isolinux Release-Notes-DN2.txt squashfs img.md5
tools.squashfs.enc
firmware.squashfs.enc huu-release.xml LiveOS squashfs_img.enc.md5
TOC_DELNORTE2.xml VIC_FIRMWARE
```
**cd GETFW/**

**ls** getfw readme.txt

```
mkdir -p /tmp/HUU
sudo ./getfw -s /tmp/ucs-c240m4-huu-<version>.iso -d /tmp/HUU
```
Nothing was selected hence getting only CIMC and BIOS FW/s available at '/tmp/HUU/ucs-c240m4-huu-<version>'

**cd /tmp/HUU/ucs-c240m4-huu-***<version>***/bios/**

**ls**

bios.cap

**5.** Copy the *bios.cap* and *huu.iso* to the */var/www/html/firmwares/* directory.

**sudo cp bios.cap /var/www/html/firmwares/**

**ls -lrt /var/www/html/firmwares/**

total 692228 -rw-r--r--. 1 root root 692060160 Sep 28 22:43 ucs-c240m4-huu-<version>.iso -rwxr-xr-x. 1 root root 16779416 Sep 28 23:55 bios.cap

**6.** *Optional.* If you are upgrading software for UCS servers in an existing Ultra M solution stack, then create UCS server node list configuration files for each node type as shown in the following table.

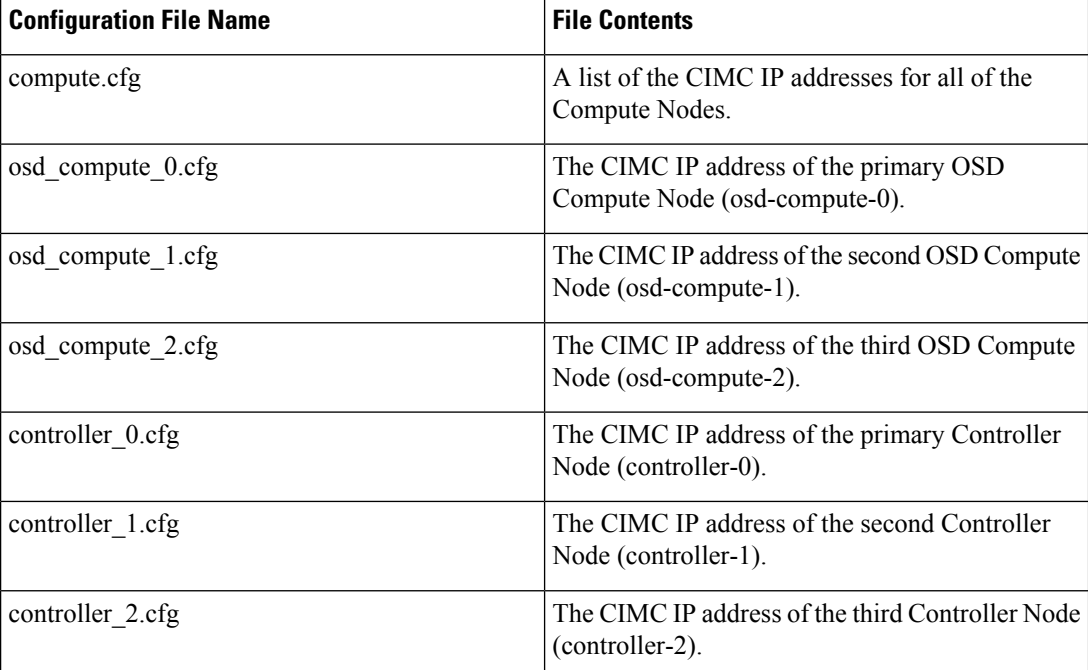

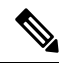

Each address must be preceded by a dash and a space ("-"). The following is an example of the required format: **Note**

```
-192.100.0.9- 192.100.0.10
- 192.100.0.11
- 192.100.0.12
```
Separate configuration files are required for each OSD Compute and Controller Node in order to maintain the integrity of the Ultra M solution stack throughout the upgrade process.

**7.** Create a configuration file called *hosts.cfg* containing a list of the CIMC IP addresses for all of the servers to be used within the Ultra M solution stack except the OSP-D server/Ultra M Manager Node.

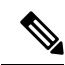

Each address must be preceded by a dash and a space (-). The following is an example of the required format: **Note**

```
- 192.100.0.9
- 192.100.0.10
- 192.100.0.11
- 192.100.0.12
```
**8.** Create a configuration file called *ospd.cfg* containing the CIMC IP address of the OSP-D Server/Ultra M Manager Node.

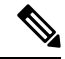

The address must be preceded by a dash and a space ("-"). The following is an example of the required format:  $-192.300.0.9$ **Note**

**Using the UCS Utilities Within the Ultra M Manager**

Ш

**9.** Validate your configuration files by performing a sample test of the script to pull existing firmware versions from all Controller, OSD Compute, and Compute Nodes in your Ultra M solution deployment.

**./ultram\_ucs\_utils.py --cfg** *"<config\_file\_name>"* **--login** *<cimc\_username> <cimc\_user\_password>* **--status 'firmwares'**

The following is an example output for a *hosts.cfg* file with a single Compute Node (192.100.0.7):

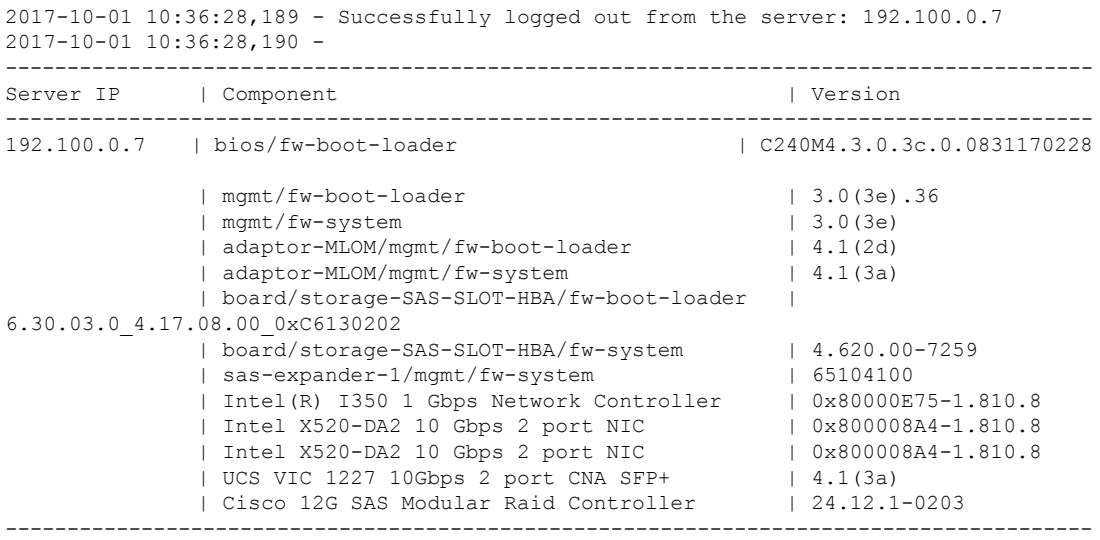

If you receive errors when executing the script, ensure that the CIMC username and password are correct. Additionally, verify that all of the IP addresses have been entered properly in the configuration files.

**Note**

It is highly recommended that you save the data reported in the output for later reference and validation after performing the upgrades.

- **10.** Take backups of the various configuration files, logs, and other relevant information using the information and instructions in the *Backing Up Deployment Information* appendix in the *Ultra Services Platform Deployment Automation Guide*.
- **11.** Continue the upgrade process based on your deployment status.
	- Proceed to [Shutdown](#page-4-0) the ESC VMs, on page 5 if you are upgrading software for servers that were previously deployed as part of the Ultra M solution stack.
	- Proceed to Upgrade [Firmware](#page-14-0) on UCS Bare Metal, on page 15 if you are upgrading software for servers that have not yet been deployed as part of the Ultra M solution stack.

## <span id="page-4-0"></span>**Shutdown the ESC VMs**

The Cisco Elastic Services Controller (ESC) serves as the VNFM in Ultra M solution deployments. ESC is deployed on a redundant pair of VMs. These VMs must be shut down prior to performing software upgrades on the UCS servers in the solution deployment.

To shut down the ESC VMs:

- **1.** Login to OSP-D and make sure to "su stack" and "source stackrc".
- **2.** Run Nova list to get the UUIDs of the ESC VMs.

```
nova list --fields name,host,status | grep <vnf_deployment_name>
```
Example output:

```
\leftarrow --- SNIP --->
| b470cfeb-20c6-4168-99f2-1592502c2057 | vnf1-ESC-ESC-
0 b \qquad \qquad \qquad \qquad \qquad \qquad \qquad \qquad \qquad \qquad \qquad \qquad \qquad \qquad \qquad \qquad \qquad \qquad \qquad \qquad \qquad \qquad \qquad \qquad \qquad \qquad \qquad \qquad \qquad \qquad \qquad \qquad \qquad \qquad \qquad \qquad 
ACTIVE |
| 157d7bfb-1152-4138-b85f-79afa96ad97d | vnf1-ESC-ESC-
                                                                             | tb5-ultram-osd-compute-1.localdomain |
ACTIVE |
\leftarrow --- SNIP --->
```
**3.** Stop the standby ESC VM.

**nova stop** *<standby\_vm\_uuid>*

**4.** Stop the active ESC VM.

**nova stop** *<active\_vm\_uuid>*

**5.** Verify that the VMs have been shutoff.

```
nova list --fields name,host,status | grep <vnf_deployment_name>
```
Look for the entries pertaining to the ESC UUIDs.

Example output:

```
\leftarrow-- SNIP --->
| b470cfeb-20c6-4168-99f2-1592502c2057 | vnf1-ESC-ESC-
0 0 compute-2.localdomain | tb5-ultram-osd-compute-2.localdomain |
SHIITOFF |
| 157d7bfb-1152-4138-b85f-79afa96ad97d | vnf1-ESC-ESC-
1 b5-ultram-osd-compute-1.localdomain |
SHUTOFF |
<--- SNIP --->
```
**6.** Proceed to Upgrade the Compute Node Server [Software,](#page-5-0) on page 6.

## <span id="page-5-0"></span>**Upgrade the Compute Node Server Software**

### **NOTES:**

- Ensure that the ESC VMs have been shutdown according to the procedure in [Shutdown](#page-4-0) the ESC VMs, on [page](#page-4-0) 5.
- This procedure assumes that you are already logged in to the AutoIT VM running on the Ultra M Manager Node.
- This procedure requires the *compute.cfg* file created as part of the procedure detailed in [Perform](#page-1-0) [Pre-Upgrade](#page-1-0) Preparation, on page 2.

• It is highly recommended that all Compute Nodes be upgraded using this process during a single maintenance window.

To upgrade the UCS server software on the Compute Nodes:

**1.** Upgrade the BIOS on the UCS server-based Compute Nodes.

```
./ultram_ucs_utils.py --cfg "compute.cfg" --login <cimc_username>
<cimc_user_password> --upgrade bios --server <rhel_introspection_ip_address>
--timeout 30 --file /firmwares/bios.cap
```
Example output:

```
2017-09-29 09:15:48,753 - Updating BIOS firmware on all the servers
2017-09-29 09:15:48,753 - Logging on UCS Server: 192.100.0.7
2017-09-29 09:15:48,758 - No session found, creating one on server: 192.100.0.7
2017-09-29 09:15:50,194 - Login successful to server: 192.100.0.7
2017-09-29 09:16:13,269 - 192.100.0.7 => updating | Image Download (5 %), OK
2017-09-29 09:17:26,669 - 192.100.0.7 => updating | Write Host Flash (75 %), OK
2017-09-29 09:18:34,524 - 192.100.0.7 => updating | Write Host Flash (75 %), OK
2017-09-29 09:19:40,892 - 192.100.0.7 => Activating BIOS
2017-09-29 09:19:55,011 -
---------------------------------------------------------------------
Server IP | Overall | Updated-on | Status
---------------------------------------------------------------------
                                              | Status: success, Progress: Done, OK
```
The Compute Nodes are automatically powered down after this process leaving only the CIMC interface available. **Note**

**2.** Upgrade the UCS server using the Host Upgrade Utility (HUU).

```
./ultram_ucs_utils.py --cfg "compute.cfg" --login <cimc_username>
<cimc_user_password> --upgrade huu --server <rhel_introspection_ip_address> --file
/firmwares/<ucs_huu_iso_filename>
```
**Note** This software is available via the HTTP Apache server.

If the HUU script times out before completing the upgrade, the process might still be running on the remote hosts. You can periodically check the upgrade process by entering:

```
./ultram_ucs_utils.py --cfg "compute.cfg" --login <cimc_username>
<cimc_user_password> --status huu-upgrade
```
Example output:

--------------------------------------------------------------------- Server IP | Overall | Updated-on | Status --------------------------------------------------------------------- 192.100.0.7 | SUCCESS | 2017-10-20 07:10:11 | Update Complete CIMC Completed, SasExpDN Completed, I350 Completed, X520 Completed, X520 Completed, 3108AB-8i Completed, UCS VIC 1227 Completed, BIOS Completed, ---------------------------------------------------------------------

**3.** Verify that the BIOS firmware and HUU upgrade was successful by checking the post-upgrade versions.

```
./ultram_ucs_utils.py --cfg "compute.cfg" --login <cimc_username>
<cimc_user_password> --status firmwares
```
**4.** Set the package-c-state-limit CIMC setting.

```
./ultram_ucs_utils.py --mgmt set-bios --bios-param
biosVfPackageCStateLimit --bios-values vpPackageCStateLimit=C0/C1 --cfg
 compute.cfg --login<cimc_username> <cimc_user_password>
```
**5.** Verify that the package-c-state-limit CIMC setting has been made.

```
./ultram_ucs_utils.py --status bios-settings --cfg compute.cfg --login
<cimc_username> <cimc_user_password>
```
Look for **PackageCStateLimit** to be set to *C0/C1*.

- <span id="page-7-0"></span>**6.** Modify the Grub configuration on each Compute Node.
	- **1.** Log into your first compute (compute-0) and update the grub setting with "processor.max\_cstate=0 intel\_idle.max\_cstate=0".

```
sudo grubby --info=/boot/vmlinuz-`uname -r`
sudo grubby --update-kernel=/boot/vmlinuz-`uname -r`
--args="processor.max_cstate=0
intel_idle.max_cstate=0"
```
<span id="page-7-1"></span>**2.** Verify that the update was successful.

```
sudo grubby --info=/boot/vmlinuz-`uname -r`
```
Look for the "processor.max\_cstate=0 intel\_idle.max\_cstate=0" arguments in the output.

**3.** Reboot the Compute Nodes.

**sudo reboot**

- **4.** Repeat steps 6.a, on [page](#page-7-0) 8 through 6.c, on [page](#page-7-1) 8 for all other Compute Nodes.
- **7.** Recheck all CIMC and kernel settings.
	- **1.** Log in to the AutoIT VM running on the Ultra M Manager Node.
	- **2.** Verify CIMC settings

**./ultram\_ucs\_utils.py --status bios-settings --cfg compute.cfg --login***<cimc\_username> <cimc\_user\_password>*

**3.** Verify the processor c-state.

```
for ip in `nova list | grep -i compute | awk '{print $12}' | sed
's/ctlplane=//g'`; do ssh heat-admin@$ip 'sudo cat
/sys/module/intel_idle/parameters/max_cstate'; done
for ip in `nova list | grep -i compute | awk '{print $12}' | sed
's/ctlplane=//g'`; do ssh heat-admin@$ip 'sudo cpupower idle-info';
done
```
**8.** Proceed to Upgrade the OSD [Compute](#page-8-0) Node Server Software.

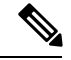

**Note**

Other Node types can be upgraded at a later time. If you'll be upgrading them during a later maintenance window, proceed to Restart the UAS and ESC [\(VNFM\)](#page-11-0) VMs, on page 12.

### <span id="page-8-0"></span>**Upgrade the OSD Compute Node Server Software**

#### **NOTES:**

- This procedure requires the *osd\_compute\_0.cfg*, *osd\_compute\_1.cfg*, and *osd\_compute\_2.cfg* files created as part of the procedure detailed in Perform [Pre-Upgrade](#page-1-0) Preparation, on page 2.
- It is highly recommended that all OSD Compute Nodes be upgraded using this process during a single maintenance window.

To upgrade the UCS server software on the OSD Compute Nodes:

- **1.** Move the Ceph storage to maintenance mode.
	- **1.** Log on to the lead Controller Node (controller-0).
	- **2.** Move the Ceph storage to maintenance mode.

**sudo ceph status sudo ceph osd set noout sudo ceph osd set norebalance sudo ceph status**

- <span id="page-8-1"></span>**2.** *Optional.* If they've not already been shut down, shut down both ESC VMs using the instructions in [Shutdown](#page-4-0) the ESC VMs, on page 5.
- **3.** Log on to the AutoIT VM running on the Ultra M Manager Node.
- **4.** Upgrade the BIOS on the initial UCS server-based OSD Compute Node (osd-compute-1).

```
./ultram_ucs_utils.py --cfg "osd_compute_0.cfg" --login <cimc_username>
<cimc_user_password> --upgrade bios --server <rhel_introspection_ip_address>
--timeout 30 --file /firmwares/bios.cap
```
Example output:

```
2017-09-29 09:15:48,753 - Updating BIOS firmware on all the servers
2017-09-29 09:15:48,753 - Logging on UCS Server: 192.100.0.17
2017-09-29 09:15:48,758 - No session found, creating one on server: 192.100.0.17
2017-09-29 09:15:50,194 - Login successful to server: 192.100.0.17
2017-09-29 09:16:13,269 - 192.100.0.17 => updating | Image Download (5 %), OK
2017-09-29 09:17:26,669 - 192.100.0.17 => updating | Write Host Flash (75 %), OK
2017-09-29 09:18:34,524 - 192.100.0.17 => updating | Write Host Flash (75 %), OK
2017-09-29 09:19:40,892 - 192.100.0.17 => Activating BIOS
2017-09-29 09:19:55,011 -
---------------------------------------------------------------------
Server IP | Overall | Updated-on | Status
---------------------------------------------------------------------
192.100.0.17 | SUCCESS | NA | Status: success, Progress: Done,
OK
```
The Compute Nodes are automatically powered down after this process leaving only the CIMC interface available. **Note**

**5.** Upgrade the UCS server using the Host Upgrade Utility (HUU).

```
./ultram_ucs_utils.py --cfg "osd_compute.cfg" --login <cimc_username>
<cimc_user_password> --upgrade huu --server <rhel_introspection_ip_address>
--file /firmwares/<ucs_huu_iso_filename>
```
**Note** This software is available via the HTTP Apache server.

If the HUU script times out before completing the upgrade, the process might still be running on the remote hosts. You can periodically check the upgrade process by entering:

```
./ultram_ucs_utils.py --cfg "osd_compute.cfg" --login <cimc_username>
<cimc_user_password> --status huu-upgrade
```
Example output:

```
---------------------------------------------------------------------
Server IP | Overall | Updated-on | Status
                   ---------------------------------------------------------------------
192.100.0.17 | SUCCESS | 2017-10-20 07:10:11 | Update Complete CIMC Completed,
SasExpDN Completed, I350 Completed, X520 Completed, X520 Completed, 3108AB-8i Completed,
UCS VIC 1227 Completed, BIOS Completed,
---------------------------------------------------------------------
```
**6.** Verify that the BIOS firmware and HUU upgrade was successful by checking the post-upgrade versions.

```
./ultram_ucs_utils.py --cfg "osd_compute_0.cfg" --login <cimc_username>
<cimc_user_password> --status firmwares
```
**7.** Set the package-c-state-limit CIMC setting.

```
./ultram_ucs_utils.py --mgmt set-bios --bios-param
biosVfPackageCStateLimit --bios-values vpPackageCStateLimit=C0/C1
--cfg osd_compute_0.cfg --login <cimc_username> <cimc_user_password>
```
**8.** Verify that the package-c-state-limit CIMC setting has been made.

**./ultram\_ucs\_utils.py --status bios-settings --cfg osd\_compute\_0.cfg --login** *<cimc\_username> <cimc\_user\_password>*

Look for **PackageCStateLimit** to be set to *C0/C1*.

- **9.** Modify the Grub configuration on the primary OSD Compute Node.
	- **1.** Log on to the OSD Compute (osd-compute-0) and update the grub setting with "processor.max\_cstate=0 intel\_idle.max\_cstate=0".

```
sudo grubby --info=/boot/vmlinuz-`uname -r`
sudo grubby --update-kernel=/boot/vmlinuz-`uname -r`
--args="processor.max_cstate=0
intel_idle.max_cstate=0"
```
**2.** Verify that the update was successful.

```
sudo grubby --info=/boot/vmlinuz-`uname -r`
```
Look for the "processor.max\_cstate=0 intel\_idle.max\_cstate=0" arguments in the output.

**3.** Reboot the OSD Compute Nodes.

**sudo reboot**

- <span id="page-10-0"></span>**10.** Recheck all CIMC and kernel settings.
	- **1.** Verify the processor c-state.

```
cat /sys/module/intel_idle/parameters/max_cstate
cpupower idle-info
```
- **2.** Login to AutoIT VM running on the Ultra M Manager Node.
- **3.** Verify CIMC settings.

```
./ultram_ucs_utils.py --status bios-settings --cfg
osd_compute_0.cfg --login <cimc_username> <cimc_user_password>
```
**11.** Repeat steps 4, on [page](#page-8-1) 9 through 10, on [page](#page-10-0) 11 on the second OSD Compute Node (osd-compute-1).

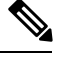

**Note** Be sure to use the *osd\_compute\_1.cfg* file where needed.

**12.** Repeat steps 4, on [page](#page-8-1) 9 through 10, on [page](#page-10-0) 11 on the third OSD Compute Node (osd-compute-2).

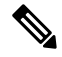

**Note** Be sure to use the *osd\_compute\_2.cfg* file where needed.

- **13.** Check the ironic node-list and restore any hosts that went into maintenance mode true state.
	- **1.** Login to OSP-D and make sure to "su stack" and "source stackrc".
	- **2.** Perform the check and any required restorations.

```
ironic node-list
ironic node-set-maintenance $NODE_<node_uuid> off
```
- **14.** Move the Ceph storage out of maintenance mode.
	- **1.** Log on to the lead Controller Node (controller-0).
	- **2.** Move the Ceph storage to maintenance mode.

```
sudo ceph status
sudo ceph osd unset noout
sudo ceph osd unset norebalance
sudo ceph status
sudo pcs status
```
**15.** Proceed to Restart the UAS and ESC [\(VNFM\)](#page-11-0) VMs, on page 12.

# <span id="page-11-0"></span>**Restart the UAS and ESC (VNFM) VMs**

Upon performing the UCS server software upgrades, VMs that were previously shutdown must be restarted. To restart the VMs:

- **1.** Login to OSP-D and make sure to "su stack" and "source stackrc".
- **2.** Run Nova list to get the UUIDs of the ESC VMs.
- **3.** Start the AutoIT VM.

**nova start** *<autoit\_vm\_uuid>*

**4.** Start the AutoDeploy VM.

**nova start** *<autodeploy\_vm\_uuid>*

- **5.** Start the standby ESC VM. **nova start** *<standby\_vm\_uuid>*
- **6.** Start the active ESC VM. **nova start** *<active\_vm\_uuid>*
- **7.** Verify that the VMs have been restarted and are ACTIVE.

**nova list --fields name,host,status | grep** *<vnf\_deployment\_name>*

Once ESC is up and running, it triggers the recovery of rest of the VMs (AutoVNF, UEMs, CFs and SFs).

**8.** Login to each of the VMs and verify that they are operational.

# <span id="page-11-1"></span>**Upgrade the Controller Node Server Software**

### **NOTES:**

- This procedure requires the *controller\_0.cfg*, *controller\_1.cfg*, and *controller\_2.cfg* files created as part of the procedure detailed in Perform [Pre-Upgrade](#page-1-0) Preparation, on page 2.
- It is highly recommended that all Controller Nodes be upgraded using this process during a single maintenance window.

To upgrade the UCS server software on the Controller Nodes:

- **1.** Check the Controller Node status and move the Pacemaker Cluster Stack (PCS) to maintenance mode.
	- **1.** Login to the primary Controller Node (controller-0) from the OSP-D Server.
	- **2.** Check the state of the Controller Node Pacemaker Cluster Stack (PCS).

**sudo pcs status**

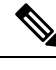

**Note** Resolve any issues prior to proceeding to the next step.

**3.** Place the PCS cluster on the Controller Node into standby mode.

```
sudo pcs cluster standby <controller_name>
```
**4.** Recheck the Controller Node status again and make sure that the Controller Node is in standby mode for the PCS cluster.

**sudo pcs status**

- <span id="page-12-0"></span>**2.** Log on to the AutoIT VM running on the Ultra M Manager Node.
- **3.** Upgrade the BIOS on the primary UCS server-based Controller Node (controller-0).

```
./ultram_ucs_utils.py --cfg "controller_0.cfg" --login <cimc_username>
<cimc_user_password> --upgrade bios --server <rhel_introspection_ip_address>
--timeout 30 --file /firmwares/bios.cap
```
Example output:

```
2017-09-29 09:15:48,753 - Updating BIOS firmware on all the servers
2017-09-29 09:15:48,753 - Logging on UCS Server: 192.100.2.7
2017-09-29 09:15:48,758 - No session found, creating one on server: 192.100.2.7
2017-09-29 09:15:50,194 - Login successful to server: 192.100.2.7
2017-09-29 09:16:13,269 - 192.100.2.7 => updating | Image Download (5 %), OK
2017-09-29 09:17:26,669 - 192.100.2.7 => updating | Write Host Flash (75 %), OK
2017-09-29 09:18:34,524 - 192.100.2.7 => updating | Write Host Flash (75 %), OK
2017-09-29 09:19:40,892 - 192.100.2.7 => Activating BIOS
2017-09-29 09:19:55,011 -
---------------------------------------------------------------------
Server IP | Overall | Updated-on | Status
---------------------------------------------------------------------
192.100.2.7 | SUCCESS | NA | Status: success, Progress: Done, OK
```
The Compute Nodes are automatically powered down after this process leaving only the CIMC interface available. **Note**

**4.** Upgrade the UCS server using the Host Upgrade Utility (HUU).

```
./ultram_ucs_utils.py --cfg "controller_0.cfg" --login <cimc_username>
<cimc_user_password> --upgrade huu --server <rhel_introspection_ip_address>
--file /firmwares/<ucs_huu_iso_filename>
```
**Note** This software is available via the HTTP Apache server.

If the HUU script times out before completing the upgrade, the process might still be running on the remote hosts. You can periodically check the upgrade process by entering:

```
./ultram_ucs_utils.py --cfg "controller_0.cfg" --login <cimc_username>
<cimc_user_password> --status huu-upgrade
```
Example output:

--------------------------------------------------------------------- Server IP | Overall | Updated-on | Status ---------------------------------------------------------------------

192.100.2.7 | SUCCESS | 2017-10-20 07:10:11 | Update Complete CIMC Completed, SasExpDN Completed, I350 Completed, X520 Completed, X520 Completed, 3108AB-8i Completed, UCS VIC 1227 Completed, BIOS Completed, ---------------------------------------------------------------------

**5.** Verify that the BIOS firmware and HUU upgrade was successful by checking the post-upgrade versions.

**./ultram\_ucs\_utils.py --cfg "controller\_0.cfg" --login** *<cimc\_username> <cimc\_user\_password>* **--status firmwares**

**6.** Set the package-c-state-limit CIMC setting.

```
./ultram_ucs_utils.py --mgmt set-bios --bios-param
biosVfPackageCStateLimit --bios-values vpPackageCStateLimit=C0/C1
--cfg controller_0.cfg --login <cimc_username> <cimc_user_password>
```
**7.** Verify that the package-c-state-limit CIMC setting has been made.

```
./ultram_ucs_utils.py --status bios-settings --cfg controller_0.cfg
--login <cimc_username> <cimc_user_password>
```
Look for **PackageCStateLimit** to be set to *C0/C1*.

- **8.** Modify the Grub configuration on the primary OSD Compute Node.
	- **1.** Log on to the OSD Compute (osd-compute-0) and update the grub setting with "processor.max\_cstate=0 intel\_idle.max\_cstate=0".

```
sudo grubby --info=/boot/vmlinuz-`uname -r`
sudo grubby --update-kernel=/boot/vmlinuz-`uname -r`
--args="processor.max_cstate=0
intel_idle.max_cstate=0"
```
**2.** Verify that the update was successful.

```
sudo grubby --info=/boot/vmlinuz-`uname -r`
```
Look for the "processor max cstate=0 intel idle.max cstate=0" arguments in the output.

**3.** Reboot the OSD Compute Nodes.

**sudo reboot**

- **9.** Recheck all CIMC and kernel settings.
	- **1.** Verify the processor c-state.

**cat /sys/module/intel\_idle/parameters/max\_cstate** *cpupower idle-info*

- **2.** Login to AutoIT VM running on the Ultra M Manager Node.
- **3.** Verify CIMC settings.

```
./ultram_ucs_utils.py --status bios-settings --cfg controller_0.cfg
--login <cimc_username> <cimc_user_password>
```
- **10.** Check the ironic node-list and restore the Controller Node if it went into maintenance mode true state.
	- **1.** Login to OSP-D and make sure to "su stack" and "source stackrc".
	- **2.** Perform the check and any required restorations.

<span id="page-14-1"></span>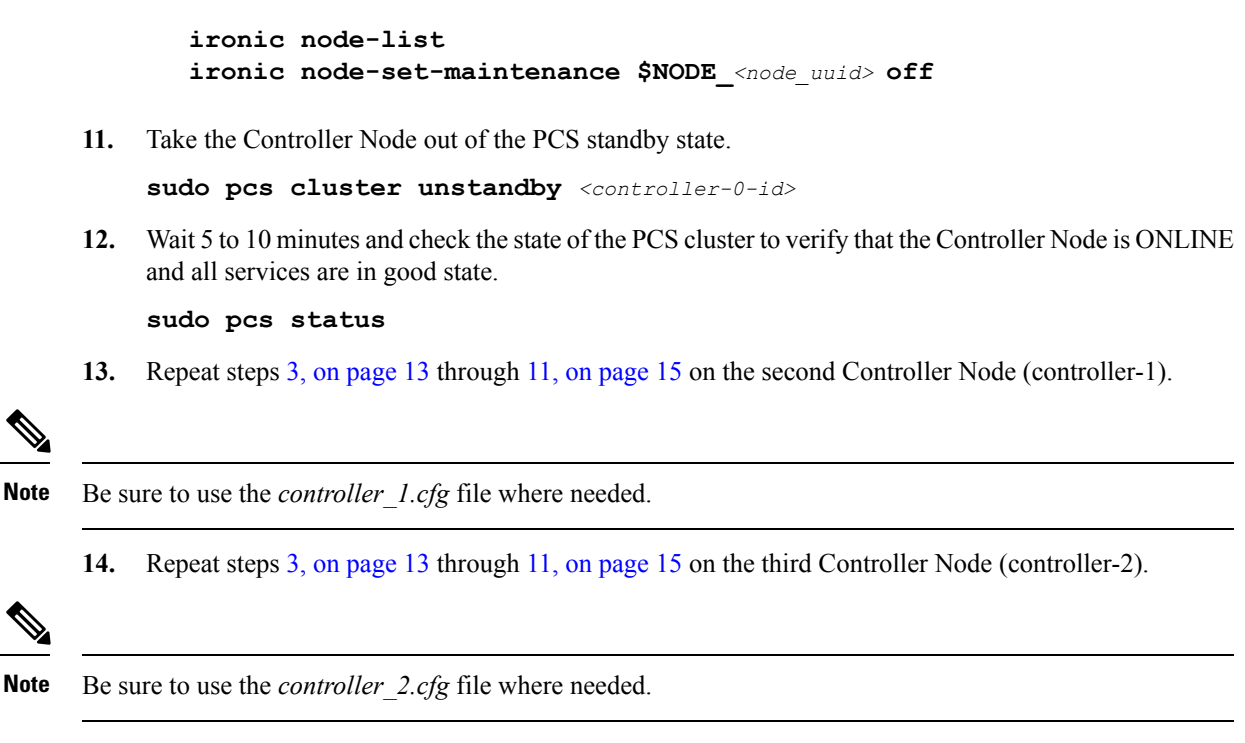

**15.** Proceed to Upgrade Firmware on the OSP-D [Server/Ultra](#page-19-0) M Manager Node, on page 20.

### <span id="page-14-0"></span>**Upgrade Firmware on UCS Bare Metal**

### **NOTES:**

- This procedure assumes that the UCS servers receiving the software (firmware) upgrade have not previously been deployed as part of an Ultra M solution stack.
- The instructions in this section pertain to all servers to be used as part of an Ultra M solution stack except the OSP-D Server/Ultra M Manager Node.
- This procedure requires the *hosts.cfg* file created as part of the procedure detailed in Perform [Pre-Upgrade](#page-1-0) [Preparation,](#page-1-0) on page 2.

To upgrade the software on the UCS servers:

- **1.** Log on to the AutoIT VM running on the Ultra M Manager Node.
- **2.** Upgrade the BIOS on the UCS servers.

```
./ultram_ucs_utils.py --cfg "hosts.cfg" --login <cimc_username>
<cimc_user_password> --upgrade bios --server <rhel_introspection_ip_address>
--timeout 30 --file /firmwares/bios.cap
```
Example output:

```
2018-03-26 09:15:48,753 - Updating BIOS firmware on all the servers
2018-03-26 09:15:48,753 - Logging on UCS Server: 192.100.1.2
2018-03-26 09:15:48,758 - No session found, creating one on server: 192.100.1.2
2018-03-26 09:15:50,194 - Login successful to server: 192.100.1.2
2018-03-26 09:16:13,269 - 192.100.1.2 => updating | Image Download (5 %), OK
```

```
2018-03-26 09:17:26,669 - 192.100.1.2 => updating | Write Host Flash (75 %), OK
2018-03-26 09:18:34,524 - 192.100.1.2 => updating | Write Host Flash (75 %), OK
2018-03-26 09:19:40,892 - 192.100.1.2 => Activating BIOS
2018-03-26 09:19:55,011 -
 ---------------------------------------------------------------------
Server IP | Overall | Updated-on | Status
 ---------------------------------------------------------------------
192.100.1.2 | SUCCESS | NA | Status: success, Progress: Done, OK
```
The Compute Nodes are automatically powered down after this process leaving only the CIMC interface available. **Note**

**3.** Upgrade the UCS server using the Host Upgrade Utility (HUU).

```
./ultram_ucs_utils.py --cfg "hosts.cfg" --login <cimc_username>
<cimc_user_password> --upgrade huu --server <rhel_introspection_ip_address> --file
 /firmwares/<ucs_huu_iso_filename>
```
**Note** This software is available via the HTTP Apache server.

If the HUU script times out before completing the upgrade, the process might still be running on the remote hosts. You can periodically check the upgrade process by entering:

```
./ultram_ucs_utils.py --cfg "hosts.cfg" --login <cimc_username>
<cimc_user_password> --status huu-upgrade
```
Example output:

```
---------------------------------------------------------------------
Server IP | Overall | Updated-on | Status
---------------------------------------------------------------------
192.100.1.2 | SUCCESS | 2018-03-19 08:54:06 | Update Complete CIMC Completed, I350
Completed, I350-PCI Completed, I350-PCI Completed, 9271-8i Completed, BIOS Completed,
     ---------------------------------------------------------------------
```
**4.** Verify that the BIOS firmware and HUU upgrade was successful by checking the post-upgrade versions.

**./ultram\_ucs\_utils.py --cfg "hosts.cfg" --login** *<cimc\_username> <cimc\_user\_password>* **--status firmwares**

- **5.** Recheck all CIMC and BIOS settings.
	- **1.** Log in to the AutoIT VM running on the Ultra M Manager Node.
	- **2.** Verify CIMC settings.

```
./ultram_ucs_utils.py --status bios-settings --cfg hosts.cfg --login
<cimc_username> <cimc_user_password>
```
**6.** Verify that the BIOS and HUU upgrades were successful by checking the posting upgrade versions.

```
./ultram_ucs_utils.py --cfg "<config_file_name>" --login <cimc_username>
<cimc_user_password> --status 'firmwares'
```
Compare the new output of the command for the hosts of file against one previously collected in [Perform](#page-1-0) [Pre-Upgrade](#page-1-0) Preparation, on page 2.

**7.** Verify the UCS server status.

**./ultram\_ucs\_utils.py --cfg** *"<config\_file\_name>"* **--login** *<cimc\_username> <cimc\_user\_password>* **--status server**

The following is an example output for a *hosts.cfg* file with a single Compute Node (192.100.0.7):

```
2018-03-29 06:42:29,516 -
----------------------------------------------------------
Server IP | Status
---------------------------------------------------------
192.100.0.7 | dn: sys/rack-unit-1
                     | adminPower: policy
                     | availableMemory: 262144
                     | model: UCSC-C240-M4SX
                     | memorySpeed: 2400
                     | name: UCS C240 M4SX
                     | numOfAdaptors: 1
                     | numOfCores: 28
                     | numOfCoresEnabled: 28
                        | numOfCpus: 2
                     | numOfEthHostIfs: 2
                     | numOfFcHostIfs: 2
                     | numOfThreads: 56
                     | operPower: on
                     | originalUuid: 03AFB6F7-4C50-4272-8B37-AD582A7ADA02
                     | presence: equipped
                     | serverId: 1
                     | serial: FCH2103V1LA
                     | totalMemory: 262144
                     | usrLbl:
                     | uuid: 03AFB6F7-4C50-4272-8B37-AD582A7ADA02
                     | vendor: Cisco Systems Inc
                     | cimcResetReason: ac-cycle
                    | adaptorSecureUpdate: Enabled
---------------------------------------------------------
```
**8.** Verify the BIOS settings.

**./ultram\_ucs\_utils.py --cfg** *"<config\_file\_name>"* **--login** *<cimc\_username> <cimc\_user\_password>* **--status bios-settings**

The following is an example output for a *hosts.cfg* file with a single Compute Node (192.100.0.7):

```
2018-03-29 06:47:56,175 -
 -------------------------------------------------------------------------
Server IP | BIOS Settings
------------------------------------------------------------------------
192.100.0.7 | biosVfHWPMEnable
               | vpHWPMEnable: Disabled
               | biosVfLegacyUSBSupport
               | vpLegacyUSBSupport: enabled
               | biosVfPciRomClp
               | vpPciRomClp: Disabled
               | biosVfSelectMemoryRASConfiguration
                 | vpSelectMemoryRASConfiguration: maximum-performance
               | biosVfExtendedAPIC
                 | vpExtendedAPIC: XAPIC
               | biosVfOSBootWatchdogTimerPolicy
               | vpOSBootWatchdogTimerPolicy: power-off
               | biosVfCoreMultiProcessing
               | vpCoreMultiProcessing: all
               | biosVfQPIConfig
               | vpQPILinkFrequency: auto
               | biosVfOutOfBandMgmtPort
```
| vpOutOfBandMgmtPort: Disabled | biosVfVgaPriority | vpVgaPriority: Onboard | biosVfMemoryMappedIOAbove4GB | vpMemoryMappedIOAbove4GB: enabled | biosVfEnhancedIntelSpeedStepTech | vpEnhancedIntelSpeedStepTech: enabled | biosVfCmciEnable | vpCmciEnable: Enabled | biosVfAutonumousCstateEnable | vpAutonumousCstateEnable: Disabled | biosVfOSBootWatchdogTimer | vpOSBootWatchdogTimer: disabled | biosVfAdjacentCacheLinePrefetch | vpAdjacentCacheLinePrefetch: enabled | biosVfPCISlotOptionROMEnable | vpSlot1State: Disabled | vpSlot2State: Disabled | vpSlot3State: Disabled | vpSlot4State: Disabled | vpSlot5State: Disabled | vpSlot6State: Disabled | vpSlotMLOMState: Enabled | vpSlotHBAState: Enabled | vpSlotHBALinkSpeed: GEN3 | vpSlotN1State: Disabled | vpSlotN2State: Disabled | vpSlotFLOMLinkSpeed: GEN3 | vpSlotRiser1Slot1LinkSpeed: GEN3 | vpSlotRiser1Slot2LinkSpeed: GEN3 | vpSlotRiser1Slot3LinkSpeed: GEN3 | vpSlotSSDSlot1LinkSpeed: GEN3 | vpSlotSSDSlot2LinkSpeed: GEN3 | vpSlotRiser2Slot4LinkSpeed: GEN3 | vpSlotRiser2Slot5LinkSpeed: GEN3 | vpSlotRiser2Slot6LinkSpeed: GEN3 | biosVfProcessorC3Report | vpProcessorC3Report: disabled | biosVfPCIeSSDHotPlugSupport | vpPCIeSSDHotPlugSupport: Disabled | biosVfExecuteDisableBit | vpExecuteDisableBit: enabled | biosVfCPUEnergyPerformance | vpCPUEnergyPerformance: balanced-performance | biosVfAltitude | vpAltitude: 300-m | biosVfSrIov | vpSrIov: enabled | biosVfIntelVTForDirectedIO | vpIntelVTDATSSupport: enabled | vpIntelVTDCoherencySupport: disabled | vpIntelVTDInterruptRemapping: enabled | vpIntelVTDPassThroughDMASupport: disabled | vpIntelVTForDirectedIO: enabled | biosVfCPUPerformance | vpCPUPerformance: enterprise | biosVfPchUsb30Mode | vpPchUsb30Mode: Disabled | biosVfTPMSupport | vpTPMSupport: enabled | biosVfIntelHyperThreadingTech | vpIntelHyperThreadingTech: disabled | biosVfIntelTurboBoostTech

- | vpIntelTurboBoostTech: enabled
- 

| biosVfUSBEmulation | vpUSBEmul6064: enabled | biosVfMemoryInterleave | vpChannelInterLeave: auto | vpRankInterLeave: auto | biosVfConsoleRedirection | vpBaudRate: 115200 | vpConsoleRedirection: disabled | vpFlowControl: none | vpTerminalType: vt100 | vpPuttyKeyPad: ESCN | vpRedirectionAfterPOST: Always Enable | biosVfQpiSnoopMode | vpQpiSnoopMode: auto | biosVfPStateCoordType | vpPStateCoordType: HW ALL | biosVfProcessorC6Report | vpProcessorC6Report: enabled | biosVfPCIOptionROMs | vpPCIOptionROMs: Enabled | biosVfDCUPrefetch | vpStreamerPrefetch: enabled | vpIPPrefetch: enabled | biosVfFRB2Enable | vpFRB2Enable: enabled | biosVfLOMPortOptionROM | vpLOMPortsAllState: Enabled | vpLOMPort0State: Enabled | vpLOMPort1State: Enabled | biosVfPatrolScrub | vpPatrolScrub: enabled | biosVfNUMAOptimized | vpNUMAOptimized: enabled | biosVfCPUPowerManagement | vpCPUPowerManagement: performance | biosVfDemandScrub | vpDemandScrub: enabled | biosVfDirectCacheAccess | vpDirectCacheAccess: auto | biosVfPackageCStateLimit | vpPackageCStateLimit: C6 Retention | biosVfProcessorC1E | vpProcessorC1E: enabled | biosVfUSBPortsConfig | vpAllUsbDevices: enabled | vpUsbPortRear: enabled | vpUsbPortFront: enabled | vpUsbPortInternal: enabled | vpUsbPortKVM: enabled | vpUsbPortVMedia: enabled | biosVfSataModeSelect | vpSataModeSelect: AHCI | biosVfOSBootWatchdogTimerTimeout | vpOSBootWatchdogTimerTimeout: 10-minutes | biosVfWorkLoadConfig | vpWorkLoadConfig: Balanced | biosVfCDNEnable | vpCDNEnable: Disabled | biosVfIntelVirtualizationTechnology | vpIntelVirtualizationTechnology: enabled | biosVfHardwarePrefetch | vpHardwarePrefetch: enabled | biosVfPwrPerfTuning

| vpPwrPerfTuning: os

# <span id="page-19-0"></span>**Upgrade Firmware on theOSP-DServer/Ultra M ManagerNode**

- **1.** Open your web browser.
- **2.** Enter the CIMC address of the OSP-D Server/Ultra M Manager Node in the URL field.

------------------------------------------------------------------------

- **3.** Login to the CIMC using the configured user credentials.
- **4.** Click **Launch KVM Console**.
- **5.** Click **Virtual Media**.
- **6.** Click **Add Image** and select the HUU ISO file pertaining to the version you wish to upgrade to.
- **7.** Select the ISO that you have added in the **Mapped** column of the **Client View**. Wait for the selected ISO to appear as a mapped device.
- **8.** Boot the server and press F6 when prompted to open the **Boot Menu**.
- **9.** Select the desired ISO.
- **10.** Select **Cisco vKVM-Mapped vDVD1.22**, and press **Enter**. The server boots from the selected device.
- **11.** Follow the onscreen instructions to update the desired software and reboot the server. Proceed to the next step once the server has rebooted.
- **12.** Log on to the AutoIT VM running on the Ultra M Manager Node.
- **13.** Set the package-c-state-limit CIMC setting.

```
./ultram_ucs_utils.py --mgmt set-bios --bios-param
biosVfPackageCStateLimit --bios-values
vpPackageCStateLimit=C0/C1 --cfg ospd.cfg --login <cimc_username>
<cimc_user_password>
```
**14.** Verify that the package-c-state-limit CIMC setting has been made.

```
./ultram_ucs_utils.py --status bios-settings --cfg controller.cfg
--login <cimc_username> <cimc_user_password>
```
Look for **PackageCStateLimit** to be set to C0/C1.

**15.** Update the grub setting with "processor.max cstate=0 intel idle.max cstate=0".

```
sudo grubby --info=/boot/vmlinuz-`uname -r`
sudo grubby --update-kernel=/boot/vmlinuz-`uname -r`
--args="processor.max_cstate=0 intel_idle.max_cstate=0"
```
**16.** Verify that the update was successful.

**sudo grubby --info=/boot/vmlinuz-`uname -r`**

Look for the "processor.max cstate=0 intel idle.max cstate=0" arguments in the output.

**17.** Reboot the server.

#### **sudo reboot**

- **18.** Recheck all CIMC and kernel settings upon reboot.
	- **1.** Verify CIMC settings

**./ultram\_ucs\_utils.py --status bios-settings --cfg ospd.cfg --login** *<cimc\_username> <cimc\_user\_password>*

**2.** Verify the processor c-state.

```
cat /sys/module/intel_idle/parameters/max_cstate
cpupower idle-info
```
# <span id="page-20-0"></span>**Controlling UCS BIOS Parameters Using ultram\_ucs\_utils.py Script**

The ultram\_ucs\_utils.py script can be used to modify and verify parameters within the UCS server BIOS. This script is in the */opt/cisco/usp/ultram-manager* directory.

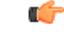

```
Important
```
Refer to the UCS server documentation BIOS documentation for information on parameters and their respective values.

To configure UCS server BIOS parameters:

- **1.** Log on to the AutoIT VM running on the Ultra M Manager Node.
- **2.** Modify the desired BIOS parameters.

```
./ultram_ucs_utils.py --cfg "config_file_name" --login cimc_username
cimc_user_password --mgmt 'set-bios' –-bios-param bios_paramname –-bios-values
bios_value1 bios_value2
```
#### Example:

```
./ultram_ucs_utils.py --cfg cmp_17 --login admin abcabc --mgmt 'set-bios --bios-param
biosVfUSBPortsConfig --bios-values vpAllUsbDevices=Disabled vpUsbPortRear=Disabled
```
Example output:

```
2017-10-06 19:48:39,241 - Set BIOS Parameters
2017-10-06 19:48:39,241 - Logging on UCS Server: 192.100.0.25
2017-10-06 19:48:39,243 - No session found, creating one on server: 192.100.0.25
2017-10-06 19:48:40,711 - Login successful to server: 192.100.0.25
2017-10-06 19:48:52,709 - Logging out from the server: 192.100.0.25
2017-10-06 19:48:53,893 - Successfully logged out from the server: 192.100.0.25
```
**3.** Verify that your settings have been incorporated.

```
./ultram_ucs_utils.py --cfg "config_file_name" --login cimc_username
cimc_user_password -- status bios-settings
```
Example output:

**./ultram\_ucs\_utils.py --cfg cmp\_17 --login admin abcabc --status bios-settings**

2017-10-06 19:49:12,366 - Getting status information from all the servers 2017-10-06 19:49:12,366 - Logging on UCS Server: 192.100.0.25 2017-10-06 19:49:12,370 - No session found, creating one on server: 192.100.0.25 2017-10-06 19:49:13,752 - Login successful to server: 192.100.0.25 2017-10-06 19:49:19,739 - Logging out from the server: 192.100.0.25 2017-10-06 19:49:20,922 - Successfully logged out from the server: 192.100.0.25 2017-10-06 19:49:20,922 - ------------------------------------------------------------------------- Server IP | BIOS Settings ------------------------------------------------------------------------ 192.100.0.25 | biosVfHWPMEnable | vpHWPMEnable: Disabled | biosVfLegacyUSBSupport | vpLegacyUSBSupport: enabled | biosVfPciRomClp | vpPciRomClp: Disabled | biosVfSelectMemoryRASConfiguration | vpSelectMemoryRASConfiguration: maximum-performance | biosVfExtendedAPIC | vpExtendedAPIC: XAPIC | biosVfOSBootWatchdogTimerPolicy | vpOSBootWatchdogTimerPolicy: power-off | biosVfCoreMultiProcessing | vpCoreMultiProcessing: all | biosVfQPIConfig | vpQPILinkFrequency: auto | biosVfOutOfBandMgmtPort | vpOutOfBandMgmtPort: Disabled | biosVfVgaPriority | vpVgaPriority: Onboard | biosVfMemoryMappedIOAbove4GB | vpMemoryMappedIOAbove4GB: enabled | biosVfEnhancedIntelSpeedStepTech | vpEnhancedIntelSpeedStepTech: enabled | biosVfCmciEnable | vpCmciEnable: Enabled | biosVfAutonumousCstateEnable | vpAutonumousCstateEnable: Disabled | biosVfOSBootWatchdogTimer | vpOSBootWatchdogTimer: disabled | biosVfAdjacentCacheLinePrefetch | vpAdjacentCacheLinePrefetch: enabled | biosVfPCISlotOptionROMEnable | vpSlot1State: Disabled | vpSlot2State: Disabled | vpSlot3State: Disabled | vpSlot4State: Disabled | vpSlot5State: Disabled | vpSlot6State: Disabled | vpSlotMLOMState: Enabled | vpSlotHBAState: Enabled | vpSlotHBALinkSpeed: GEN3 | vpSlotN1State: Disabled | vpSlotN2State: Disabled | vpSlotFLOMLinkSpeed: GEN3 | vpSlotRiser1Slot1LinkSpeed: GEN3 | vpSlotRiser1Slot2LinkSpeed: GEN3 | vpSlotRiser1Slot3LinkSpeed: GEN3 | vpSlotSSDSlot1LinkSpeed: GEN3 | vpSlotSSDSlot2LinkSpeed: GEN3 | vpSlotRiser2Slot4LinkSpeed: GEN3 | vpSlotRiser2Slot5LinkSpeed: GEN3 | vpSlotRiser2Slot6LinkSpeed: GEN3

```
| biosVfProcessorC3Report
```
| biosVfPCIeSSDHotPlugSupport | vpPCIeSSDHotPlugSupport: Disabled | biosVfExecuteDisableBit | vpExecuteDisableBit: enabled | biosVfCPUEnergyPerformance | vpCPUEnergyPerformance: balanced-performance | biosVfAltitude | vpAltitude: 300-m | biosVfSrIov | vpSrIov: enabled | biosVfIntelVTForDirectedIO | vpIntelVTDATSSupport: enabled | vpIntelVTDCoherencySupport: disabled | vpIntelVTDInterruptRemapping: enabled | vpIntelVTDPassThroughDMASupport: disabled | vpIntelVTForDirectedIO: enabled | biosVfCPUPerformance | vpCPUPerformance: enterprise | biosVfPchUsb30Mode | vpPchUsb30Mode: Disabled | biosVfTPMSupport | vpTPMSupport: enabled | biosVfIntelHyperThreadingTech | vpIntelHyperThreadingTech: disabled | biosVfIntelTurboBoostTech | vpIntelTurboBoostTech: enabled | biosVfUSBEmulation | vpUSBEmul6064: enabled | biosVfMemoryInterleave | vpChannelInterLeave: auto | vpRankInterLeave: auto | biosVfConsoleRedirection | vpBaudRate: 115200 | vpConsoleRedirection: disabled | vpFlowControl: none | vpTerminalType: vt100 | vpPuttyKeyPad: ESCN | vpRedirectionAfterPOST: Always Enable | biosVfQpiSnoopMode | vpQpiSnoopMode: auto | biosVfPStateCoordType | vpPStateCoordType: HW ALL | biosVfProcessorC6Report | vpProcessorC6Report: enabled | biosVfPCIOptionROMs | vpPCIOptionROMs: Enabled | biosVfDCUPrefetch | vpStreamerPrefetch: enabled | vpIPPrefetch: enabled | biosVfFRB2Enable | vpFRB2Enable: enabled | biosVfLOMPortOptionROM | vpLOMPortsAllState: Enabled | vpLOMPort0State: Enabled | vpLOMPort1State: Enabled | biosVfPatrolScrub | vpPatrolScrub: enabled | biosVfNUMAOptimized | vpNUMAOptimized: enabled | biosVfCPUPowerManagement | vpCPUPowerManagement: performance | biosVfDemandScrub | vpDemandScrub: enabled

| vpProcessorC3Report: disabled

| biosVfDirectCacheAccess | vpDirectCacheAccess: auto | biosVfPackageCStateLimit | vpPackageCStateLimit: C6 Retention | biosVfProcessorC1E | vpProcessorC1E: enabled | biosVfUSBPortsConfig | vpAllUsbDevices: disabled | vpUsbPortRear: disabled | vpUsbPortFront: enabled | vpUsbPortInternal: enabled | vpUsbPortKVM: enabled | vpUsbPortVMedia: enabled | biosVfSataModeSelect | vpSataModeSelect: AHCI | biosVfOSBootWatchdogTimerTimeout | vpOSBootWatchdogTimerTimeout: 10-minutes | biosVfWorkLoadConfig | vpWorkLoadConfig: Balanced | biosVfCDNEnable | vpCDNEnable: Disabled | biosVfIntelVirtualizationTechnology | vpIntelVirtualizationTechnology: enabled | biosVfHardwarePrefetch | vpHardwarePrefetch: enabled | biosVfPwrPerfTuning | vpPwrPerfTuning: os ------------------------------------------------------------------------